## **Position – Maintain Vacancy**

**Purpose** Use this procedure to maintain the position's vacancy status.

**Trigger** Perform this procedure when maintaining the position's vacancy status.

**Prerequisites** 

- The position has been filled during the New Hire, Rehire, Appointment Change Action, etc.
- The position has been vacated during a Separation Action or when the employee has transferred to another agency during an Appointment Change action.

**End User Roles** In order to perform this transaction you must be assigned the following role: Organizational Management Processor

| Change History |                                                        |  |  |  |
|----------------|--------------------------------------------------------|--|--|--|
| Date           | Change Description                                     |  |  |  |
| 7/22/2009      | New procedure created.                                 |  |  |  |
| 11/24/2014     | New Screen shot of step 6 – removed the historical box |  |  |  |

Menu Path Human Resources → Organizational Management → Expert Mode → Position

**Transaction Code** PO13

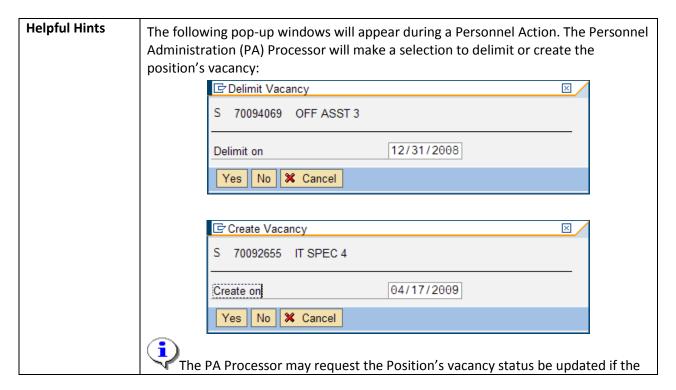

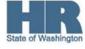

selection is not updated correctly during the Personnel Action.

During the Appointment Change Action (transfer to another agency), the PA

Processor cannot delimit the vacancy for the other agency's position. As a courtesy, the gaining agency may contact the losing agency to inform them of the vacancy.

The system may display three types of messages at various points in the process. The messages you see may differ from those shown on screen shots in this procedure. The types of messages and responses are shown below:

| Message Type    | Description                                                                                                    |
|-----------------|----------------------------------------------------------------------------------------------------|
| Error           | Example: Make an entry in all required fields.  Action: Fix the problem(s) and then click (Enter) to validate and proceed.                                                      |
| Warning         | Example: Record valid from xx/xx/xxxx to 12/31/9999 delimited at end.  Action: If an action is required, perform the action. Otherwise, click  (Enter) to validate and proceed. |
| Confirmation or | Example: Save your entries.  Action: Perform the required action to proceed.                                                                                                    |

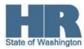

## **Procedure**

1. Start the transaction using the above menu path or transaction code **PO13**.

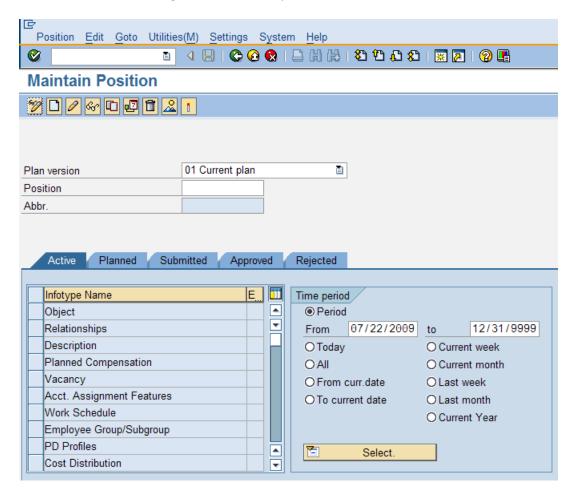

2. Complete the following fields:

| R=Required Entry O=Optional Entry C=Conditional Entry |       |                                                                     |  |  |  |
|-------------------------------------------------------|-------|---------------------------------------------------------------------|--|--|--|
| Field Name                                            | R/O/C | Description                                                         |  |  |  |
| Position                                              | R     | This is a specific and concrete description of the responsibilities |  |  |  |
|                                                       |       | that one individual fulfills in an organization.                    |  |  |  |
|                                                       |       | (i)                                                                 |  |  |  |
|                                                       |       | State of Washington Position's object id number begins              |  |  |  |
|                                                       |       | with a 7.                                                           |  |  |  |
|                                                       |       | <b>Example</b> : 70073660                                           |  |  |  |

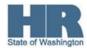

- 3. Click (Enter) to validate the information.
- 4. In the Time period section, click Period and enter the From date as the effective date of the vacancy status.

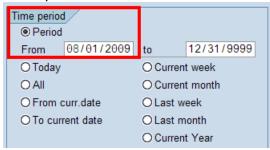

5. Click the box to the left of Vacancy to select.

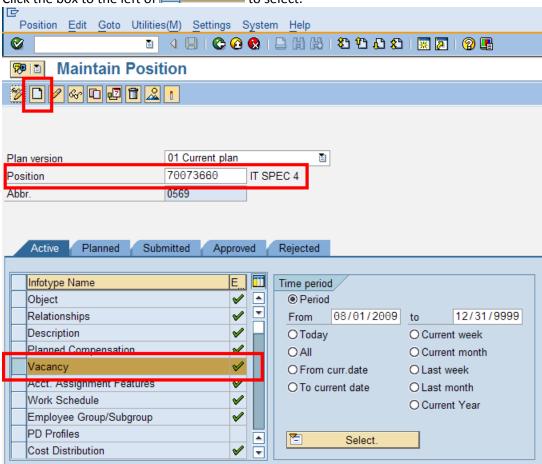

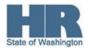

6. Click (Create) to create a new record.

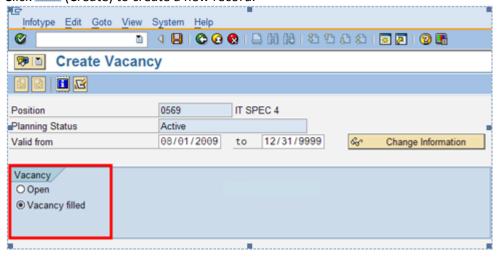

7. Perform one of the following:

| IF                             | Select |
|--------------------------------|--------|
| The position has been filled,  |        |
| The position has been vacated, | Open   |

- 8. Click (Enter) to validate the information.
- 9. Click (Save) to save.
- 10. You have completed this transaction.

| Results                                         |  |  |
|-------------------------------------------------|--|--|
| You have updated the Position's vacancy status. |  |  |
|                                                 |  |  |
| Comments                                        |  |  |
| None.                                           |  |  |
|                                                 |  |  |

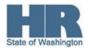